# REGISTRIERUNG BEI DER eAMA

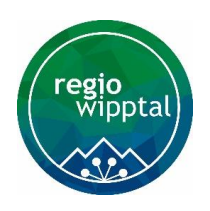

## Eine Checkliste zur Erstregistrierung für Projektwerber

Seit Juli 2023 werden alle Schritte – von der Projekteinreichung bis hin zur Abrechnung – über die digitale Förderplattform (DFP) der AMA erledigt. Der Projektwerber muss sich dafür einen eigenen Zugang über die Plattfor[m www.eama.at](http://www.eama.at/) erstellen.

Die Einreichung von Projekten ist nur mehr im Rahmen von Förderaufrufen möglich. Wir als Regio Wipptal starten

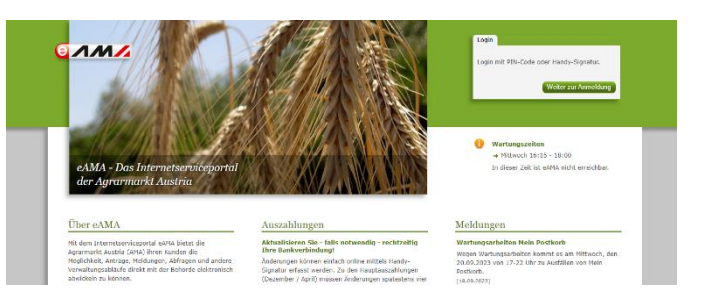

regelmäßig offene oder auch thematisch zugeordnete Förderaufrufe über die digitale Förderplattform (DFP) der AMA. Sobald ein Aufruf geöffnet ist, können Projekt für mindestens 8 Wochen eingereicht werden.

#### SCHRITT 1: Handy-Signatur oder ID-Austria

Projektwerber müssen sich für die Registrierung bei der eAMA unbedingt zeitnah eine Handy-Signatur bzw. ID Austria anlegen. Bitte beachte, dass die Beantragung einige Zeit in Anspruch nehmen kann!

Informationen dazu findest du online unter: https://www.oesterreich.gv.at/id-austria.html

## SCHRITT 2: Registrierung bei der eAMA

Mit dem erfolgreichen Erhalt deiner Handysignatur bzw. ID-Austria kannst du dich jetzt auf der Plattform www.eama.at registrieren.

Informationen zu[r Online-Erstregistrierung](https://www.ama.at/fachliche-informationen/kundendaten/erstregistrierung-(nicht-l-u-f-)) findest du hier: [https://www.ama.at/fachliche-informationen/kundendaten/erstregistrierung-\(nicht-l-u-f-\)](https://www.ama.at/fachliche-informationen/kundendaten/erstregistrierung-(nicht-l-u-f-))

Ein übersichtliches Erklärvideo findest du hier: https://www.youtube.com/watch?v=gPC9ZZC-KDw

## SCHRITT 3: Ausstellung einer Vollmacht (bei Bedarf)

Es besteht außerdem die Möglichkeit für das Arbeiten in der digitalen Förderplattform bei Bedarf eine Vertretungsbefugnis bzw. Vollmacht zu erwirken. Beispiel: Der Obmann eines Vereines ist als Vertreter in der eAMA gemeldet, sein Kassier möchte aber das Projekt einreichen, bearbeiten und abrechnen. Der Obmann vergibt in diesem Fall eine Vollmacht an seinen Kassier. Es gibt zwei Möglichkeiten diese Vollmacht zu erteilen.

#### Möglichkeit 1: AMA-Vollmacht über das Vollmachtenservice der Stammzahlenregisterbehörde

Diese Vollmacht berechtigt zum Einstieg in die eAMA und allen dort vorgesehenen elektronischen Tätigkeiten, die der/die Vollmachtgeber/in zustehen. Eine individuelle Einschränkung ist nicht möglich, allerdings kann die Vollmacht jederzeit widerrufen werden oder im Vorhinein zeitlich begrenzt werden. Ein Vorteil dieser Vollmacht ist, dass sie schnell erteilt werden kann und sofort gültig wird und genutzt werden kann.

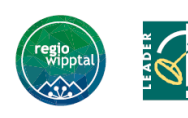

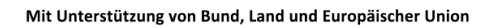

Bundesministerium Land- und Forstwirtschaft, Regionen und Wasserwirtschaft

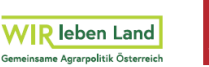

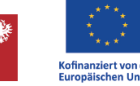

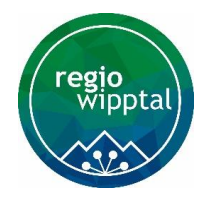

- Vollmachtgeber/in steigt mit seiner ID-Austria auf folgender Webseite ein: <https://vollmachten.stammzahlenregister.gv.at/>
- Auswahl von "Vollmacht eintragen für natürliche Person"
- Eintragen von Name, Geburtsdatum, PLZ, Mailadresse der zu bevollmächtigenden Person und dem Gültigkeitsbereich der Vollmacht (Achtung! Wird keine zeitliche Begrenzung festgelegt, wird eine unbefristete Vollmacht vergeben, die aber nachträglich jederzeit geändert werden kann)
- Mit Klick auf "Fortfahren" erscheint eine Übersichtsseite mit verschiedenen Arten der Vollmacht, Auswahl von "AMA Vollmacht", Bestätigung durch "Vollmacht erteilen"
- Nun kann die bevollmächtigte Person übe[r www.eama.at](http://www.eama.at/) mit der eigenen ID-Austria einsteigen (beim Login hier "Person vertreten" auswählen)

## Möglichkeit 2: Vollmacht über das Unternehmensservice-Portal (USP)

Diese Vollmacht berechtigt zum Einstieg in die eAMA und klar definierten elektronischen Tätigkeiten. Auf diesem Weg ist es möglich, Berichtigungen gezielt für einen Betrieb/Klienten bzw. für ein AMA-Verfahrensrecht zu vergeben (z.B. nur die Arbeit in der Digitalen Förderplattform). Im USP ist nach Registrierung des Unternehmens bzw. der Organisation die Anlage der bevollmächtigten Person als "Benutzer" und die Zuteilung in sogenannte "Verfahrensrechte" erforderlich. Zu beachten gilt hier, dass die Beantragung zwar gezielt erteilt werden kann, allerdings einige Zeit in Anspruch nehmen kann.

- Unternehmen bzw. Organisation muss im USP registriert sein oder kann diesen Zugang erstellen: <https://www.usp.gv.at/ueber-das-usp/index/Erste-Schritte-am-USP.html>
- ein sogenannter Administrator muss benannt sein, der dann direkt im USP die bevollmächtigte Person als Benutzer anlegen kann
- der Administrator übergibt die Zugangsdaten dem Benutzer
- der Benutzer meldet sich erstmalig mit diesen Zugangsdaten im USP an und muss sich einmalig personifizieren (z.B. mittels ID-Austria)
- Der Benutzer ist jetzt bevollmächtigt und kann im jeweiligen eAMA-Bereich eigenständig arbeiten und sich jeweils mittels ID-Austria im USP anmelden und über "meine Services" im USP in die eAMA einsteigen Achtung! In diesem Fall nicht übe[r www.eamam.at](http://www.eamam.at/) einsteigen

Zusätzliche [Informationen zu den jeweiligen Vollmachten](Genauere%20Informationen%20dazu%20findest) findest du unter: <https://www.ama.at/fachliche-informationen/kundendaten/elektronische-vollmacht>

Technische Hilfestellung: AMA-Hotline 050/315199 (bei Menü-Ansage Taste 5) oder dfp@ama.gv.at

# SCHRITT 4: Registrierung geschafft!

Du wirst nun direkt per Mail von der AMA kontaktiert, sobald deine Registrierung abgeschlossen ist und erhälst im Anschluss deine Betriebs- und Klientennummer. Mithilfe deines neuen Accounts kannst du jetzt Projekte selbstständig einreichen und bei positiver Bewertung durch das Projektauswahlgremium (PAG) umsetzen und abrechnen.

Die gesamten Inhalte können von dir als förderwerbende Person selbstständig oder auch mit Unterstützung durch das Team von Regio Wipptal eingetragen werden.

#### Wir helfen dir hier gerne weiter!

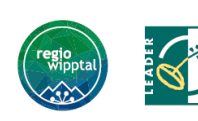

Mit Unterstützung von Bund, Land und Europäischer Union

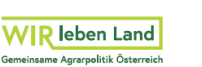

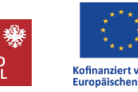